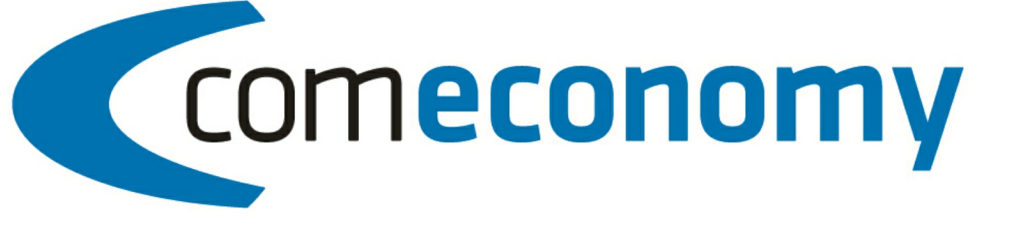

# **Business Edition | Release 2011**

# Reparaturauftrag

Version 2011.1.0

31.10.2012, 11:01 © 2012 comtech it solutions

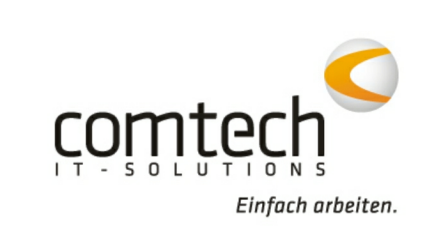

 $\overline{\mathbf{2}}$ 

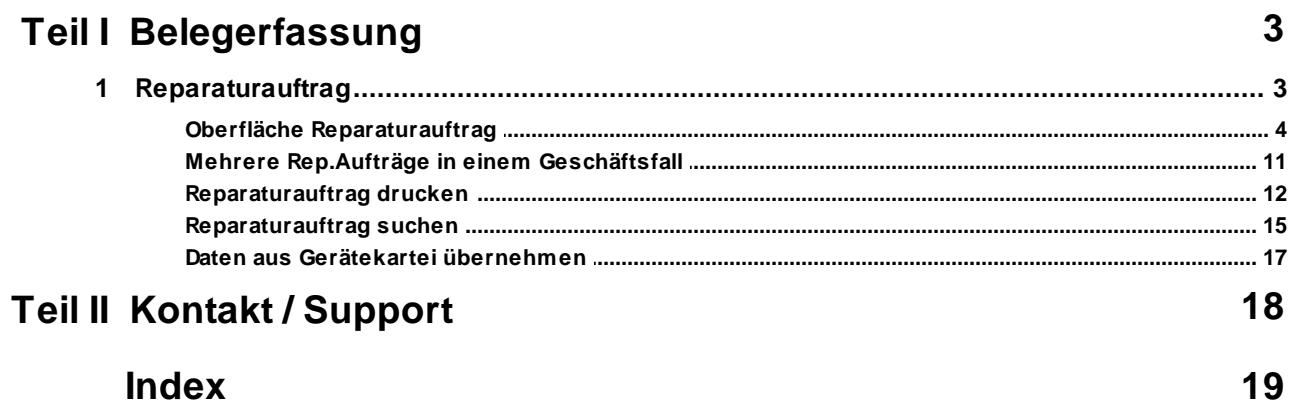

# **1 Belegerfassung**

### **1.1 Reparaturauftrag**

**Definition**: Ein Reparaturauftrag ist ein Auftrag mit gerätebezogenen Zusatzinformationen. Es gibt dazu eine eigene Belegart "Reparaturauftrag".

Es gibt verschiedene Wege, wie Sie einen Reparaturauftrag anlegen können:

### **A. Neuanlage eines Reparaturauftrages in der Belegerfassung**:

Legen Sie einen neuen Reparaturauftrag wie folgt an: **Hauptmenü > Belegbearbeitung > Datei > Neu**

**> Reparaturauftrag** oder über das entsprechende Symbol **interentation** Für neue Belege anlegen.

Die Gerätedaten können dabei entweder von Ihnen manuell eingegeben werden (z.B. bei Fremdgeräten) oder direkt aus der Gerätekartei (des Kunden) übernommen werden. Details zur Gerätedatei siehe unter: "Gerätekartei"

Details zur Neuanlage eines Reparaturauftrages siehe unter: "Oberfläche Reparaturauftrag"

#### **B. Reparaturauftrag aus der Gerätekartei starten**:

Sie können auch direkt aus den Stammdaten der Gerätekartei heraus einen Reparaturauftrag neu anlegen wobei in diesem Fall die Daten des konkreten Gerätes sofort in den Reparaturauftrag übernommen werden.

Der Start erfolgt aus der Gerätekartei über den Button:

Reparatur/Serviceauftrag starten

### **C. Reparaturauftrag aus dem Info-Center von com(organize) heraus starten**:

Eine zusätzliche Möglichkeit bietet das Info-Center aus com(organize): Im Info-Center werden unter **Warenwirtschaft > Geräte/Werkstattverwaltung** alle Geräte des Kunden aus der Gerätekartei angezeigt:

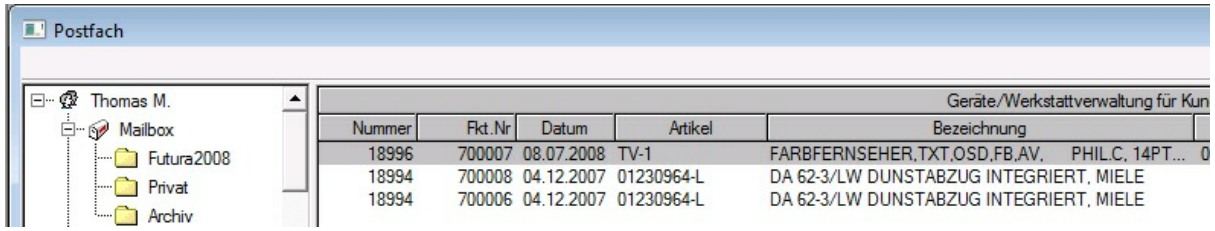

Durch Doppelklick auf ein Gerät wird automatisch die Gerätekartei geöffnet, aus der Sie dann in Folge gleich einen Reparaturauftrag machen können: **Reparatur/Serviceauftrag starten** (genauso wie unter Punkt B beschrieben).

### **1.1.1 Oberfläche Reparaturauftrag**

Wenn Sie einen Reparaturauftrag neu anlegen, erscheint zuerst folgende Zusatzmaske:

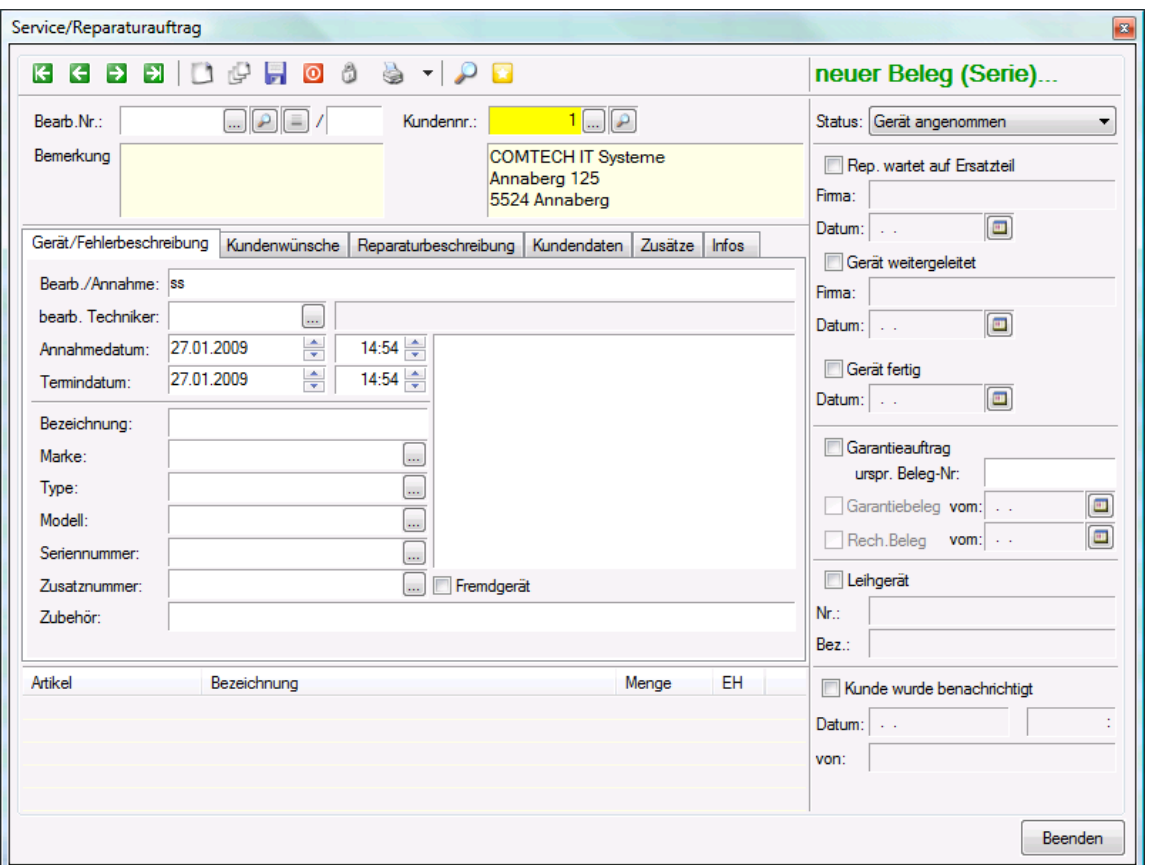

Bearb.Nr.: dieses Feld bleibt vorerst frei - die nächstfolgende Bearbeitungsnummer für Reparaturaufträge wird beim Speichern Ihrer Eingaben automatisch vergeben.

Kundennr.: wählen Sie zuerst den Kunden aus; wenn Sie anschließend mit den Tasten "Tab" oder "Enter" weitergehen springt das Programm in die

Bemerkung: Dieses Feld ist für die manuelle Eingabe gesperrt - es wird automatisch mit den Daten des Gerätes und der Fehlerbeschreibung gefüllt, wenn Sie den Reparaturauftrag fertigstellen. Diese Daten werden zugleich im Feld "Interne Bemerkungen" im Belegkopf hinterlegt.

### **1. Eingabemaske ("Reiter") Gerät/Fehlerbeschreibung**:

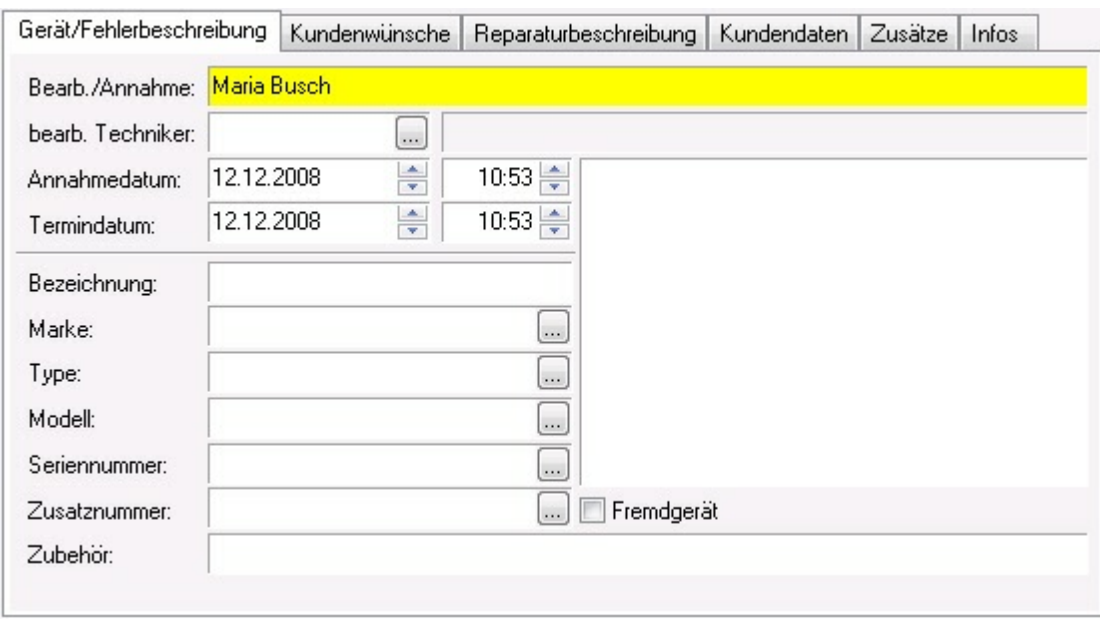

Bearb./Annahme: in dieses Feld kann man den Namen oder das Kürzel desjenigen Mitarbeiters eintragen, der/die den Reparaturauftrag aufgenommen hat (üblicherweise am Telefon oder im Verkaufsbereich).

bearb. Techniker: in diesem Feld können Sie denjenigen Mitarbeiter auswählen, der für die Reparatur zuständig ist; Voraussetzung ist allerdings der Einsatz des Vertretermoduls da die einzelnen Mitarbeiter im Vertreterstamm angelegt werden müssen.

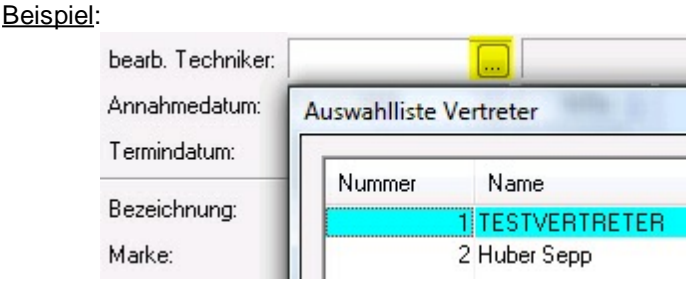

Annahmedatum / Termindatum: in diese Felder wird automatisch das Tagesdatum und die aktuelle Uhrzeit eingetragen; bitte bei Bedarf ändern.

Bezeichnung: Sie müssen nur dann eine Bezeichnung eintragen, wenn das Gerät nicht in der Gerätekartei des Kunden hinterlegt ist.

Wenn Sie ein **Gerät aus der Gerätekartei suchen wollen, müssen Sie auf den Button** in der Buttonleiste klicken!

Dadurch verzweigt das Programm in die Gerätekartei und schlägt die Kundennummer, die Sie vorher ausgewählt haben, vor:

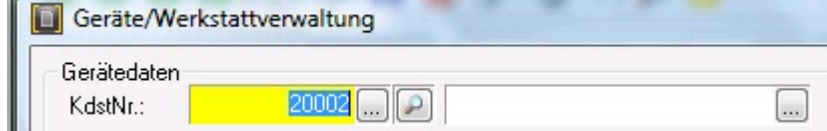

Klicken Sie anschließend auf die Auswahlliste und Sie erhalten eine Liste aller Geräte dieses Kunden aus der Gerätekartei:

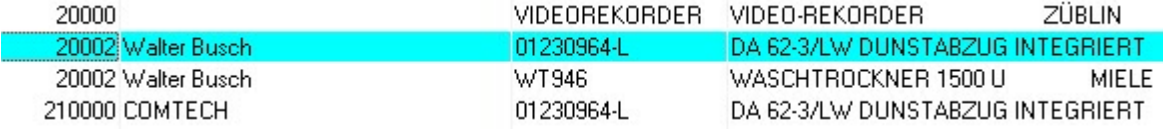

Wählen Sie das gewünschte Gerät aus und gehen Sie weiter mit "OK". Damit wird Ihnen dieses Geräte

komplett angezeigt und Sie können am unteren Rand mit dem Button ausgewähltes Gerät übergeben Daten sofort in den neuen Reparaturauftrag übernehmen:

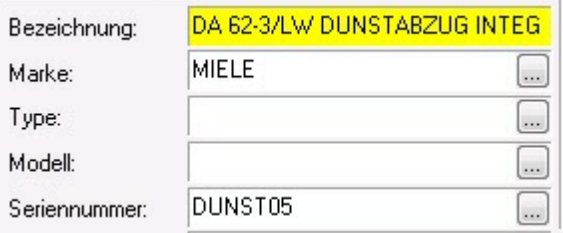

Wenn Sie **einen bereits bestehenden Reparaturauftrag zu einem Gerät** suchen wollen, z. B. weil die Reparatur noch nicht abgeschlossen ist und Sie noch Einträge machen müssen oder weil der Kunde das Gerät erneut zu Ihnen bringt, dann können Sie in den Feldern:

Marke / Type / Modell / Seriennnummer / Zusatznummer: bereits bestehende Reparaturaufträge suchen. Je nachdem, aus welchem Feld Sie die Suche starten stehen Sie auch gleich in der Auswahlliste in der entsprechenden Spalte und können einen Suchbegriff eingeben.

Beispiel (Suche im Feld "Type"):

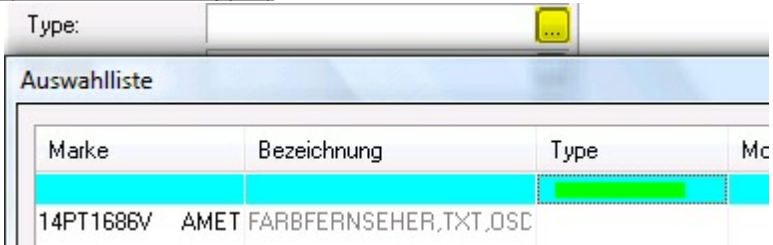

**Hinweis**: wenn Sie suchen wollen brauchen Sie nur das erste Zeichen eintippen daraufhin erscheint automatisch ein Eingabefeld:

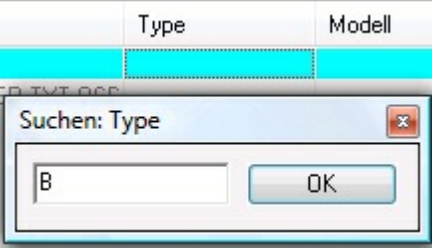

Fremdgerät: hier können Sie ankreuzen, ob es sich um ein Fremdgerät handelt (reines Informationsfeld). Zubehör: Geben Sie ein, ob der Kunde irgendein Zubehör mitgebracht hat, z. B. eine Fernbedienung.

### **2. Eingabemaske ("Reiter") Kundenwünsche**:

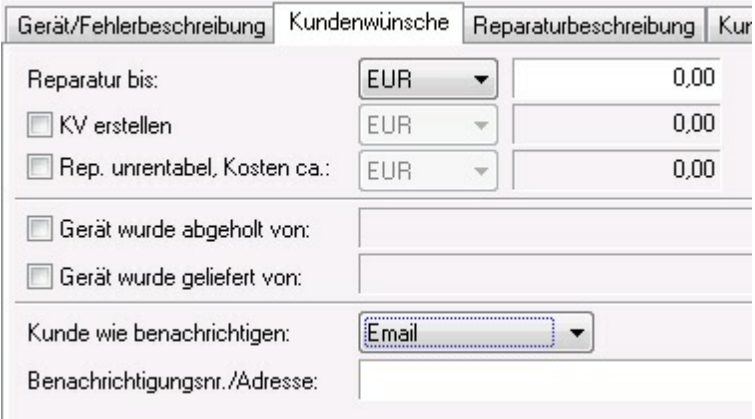

In dieser Eingabemaske können Sie eintragen, ob der Kunde einen Kostenvoranschlag will, bis zu welchem Betrag eine Reparatur akzeptiert wird, wer das Gerät abgeholt oder an den Kunden geliefert hat sowie eine eventuelle Benachrichtigung des Kunden. In der Auswahlliste "Kunde wie benachrichtigen" können Sie individuell weitere Benachrichtigungsarten neu definieren (siehe oben).

#### **3. Eingabemaske ("Reiter") Reparaturbeschreibung**:

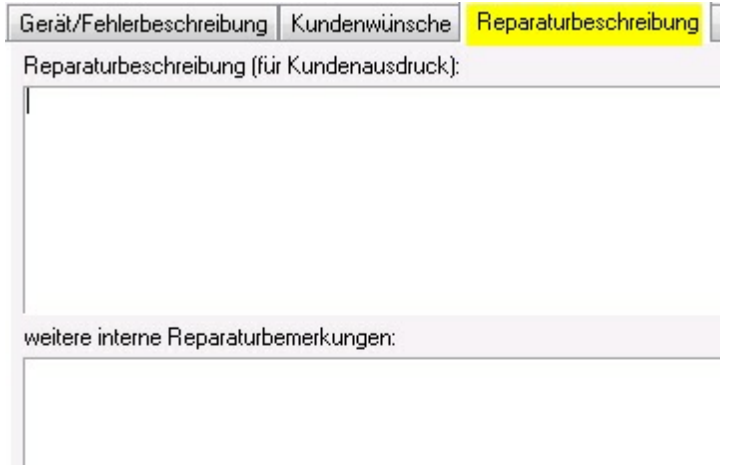

In diesem Teil de Reparaturauftrages können Sie sowohl eine Reparaturbeschreibung für den Kundenausdruck (siehe "Reparaturauftrag drucken") als auch interne Reparaturbemerkungen eintragen.

#### **4. Eingabemaske ("Reiter") Kundendaten**:

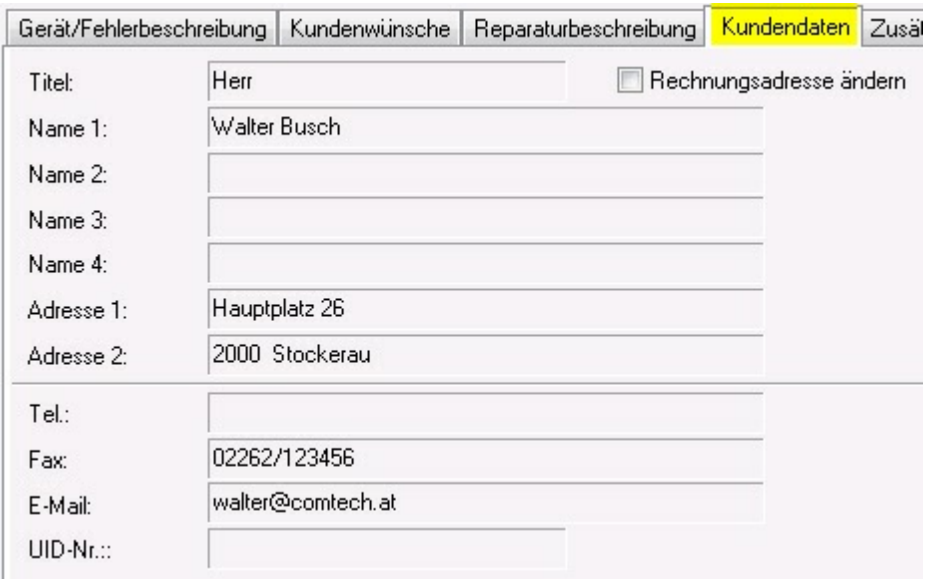

Hier werden die Stammdaten aus dem Kundenstamm angezeigt. Wenn Sie diese Daten (nur für den

aktuellen Reparaturauftrag !!) ändern wollen, müssen Sie die Funktion aktivieren.

**5. Eingabemaske ("Reiter") Zusätze**: Diese Funktion ist derzeit nicht aktiviert und für eventuelle Individualanforderungen vorgesehen!

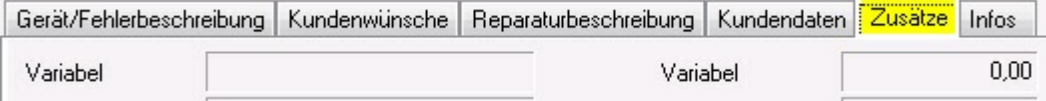

**6. Eingabemaske ("Reiter") Infos:** In dieser Maske werden Informationen über die Erzeugung bzw. letzte Änderung des Reparaturauftrages angezeigt. Diese Daten sind NICHT änderbar!

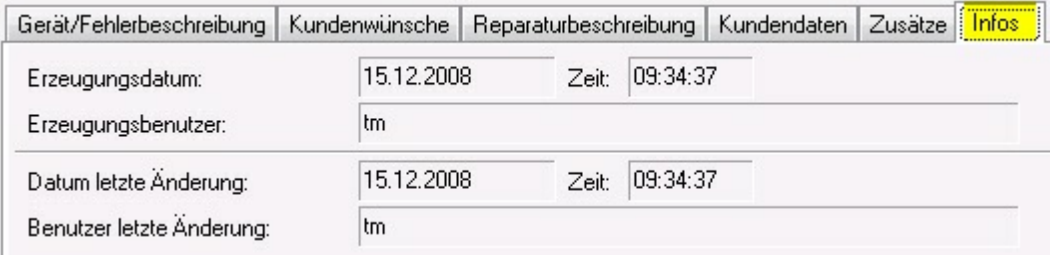

#### **Eingabemöglichkeiten auf der rechten Seite des Reparaturauftrages**:

Status: in diesem Feld können Sie (bzw. der zuständige Mitarbeiter) laufend den aktuellen Bearbeitungsstatus des Gerätes eintragen bzw. anzeigen lassen. Dies ist vor allem für die aktuelle Information dann wichtig, wenn der Kunde anruft und wissen will, wie weit die Reparatur schon ist. Bei Bedarf können Sie zusätzlich neue Stati definieren.

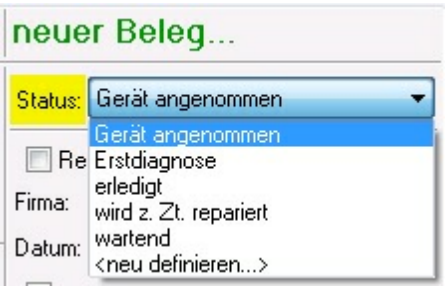

zusätzliche Angaben zum Status: Sie können eintragen, ob die Reparatur auf einen Ersatzteil warten muß, ob das Gerät weitergeleitet wurde bzw. ob das Gerät schon fertig ist bzw. wann es fertig wird:

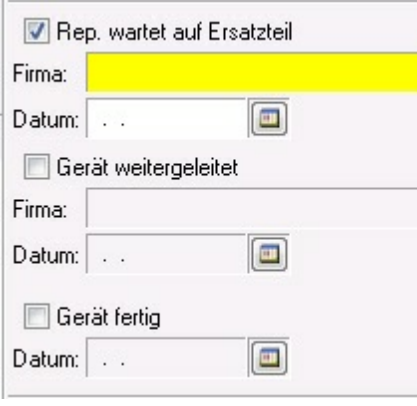

**Hinweis**: Um in die Felder "Firma" bzw. "Datum" etwas

eintragen zu können, müssen Sie zuerst den Bereich aktivieren  $\boxed{\mathbb{Z}}$ !

### **Block Garantieauftrag:**

Diese Felder sind reine interne Informationsfelder und können Ihnen dabei helfen, daß nicht irrtümlich eine Rechnung geschrieben wird, wenn es sich um einen Garantiefall handelt. (in diesem Fall muß der Reparaturauftrag nach Erledigung in die Ablage kopiert werden, damit er nicht ewig "offen" bleibt).

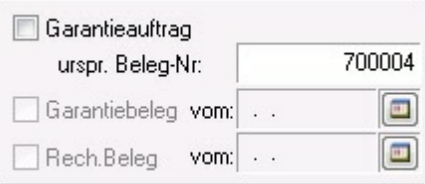

im Feld "urspr. Beleg-Nr:" wird automatisch diejenige Rechnungsnummer eingetragen, mit der dieses Gerät ursprünglich verkauft wurde.

Leihgerät: tragen Sie hier die Daten eines Leihgerätes ein:

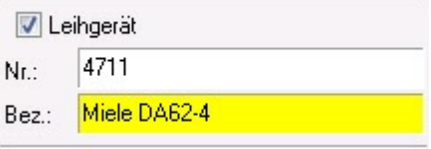

Kunde wurde benachrichtigt:

Sobald Sie diese Funktion aktivieren, werden in die Felder automatisch das Datum, die Uhrzeit sowie der am jeweiligen Arbeitsplatz angemeldete Benutzer eingetragen. Diese Daten können nicht manuell eingetragen oder geändert werden!

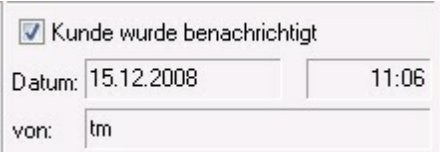

Schließen Sie den Reparaturauftrag ab, indem Sie auf den Button "Beenden" klicken und die anschließende Frage

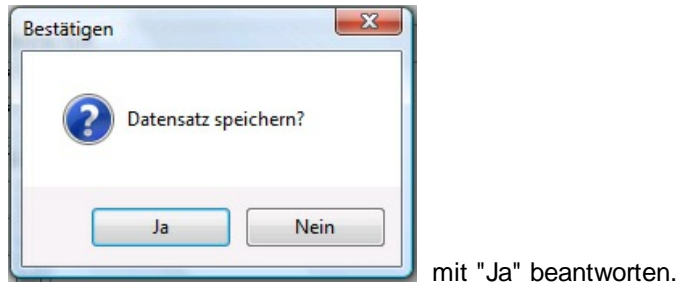

Damit wird der Reparaturauftrag angelegt und Sie befinden sich in der Belegerfassung in der ersten Positionszeile:

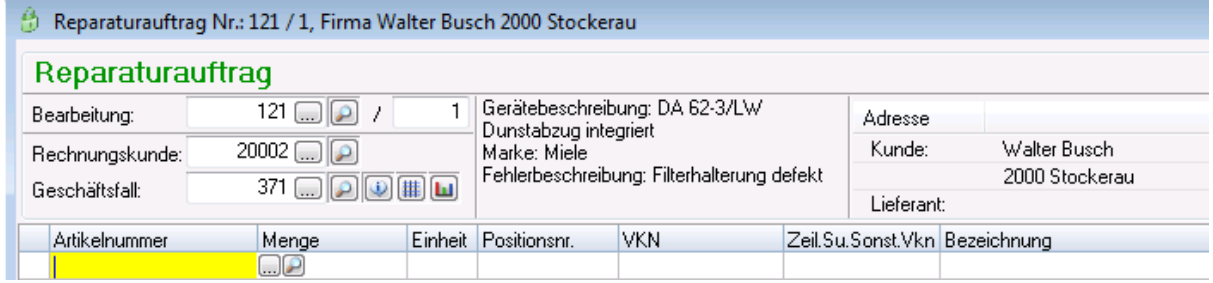

Die Geräte- und Fehlerbeschreibung sind in das Feld "Interne Bemerkungen" eingetragen:

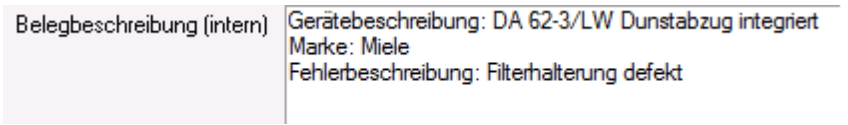

Weitere Informationen siehe unter: "Belegkopf/Beschreibung".

**Hinweis**: Die von Ihnen geleisteten Arbeiten bzw. benötigten Materialien werden wie bei jedem anderen Beleg eingetragen und dann in eine Rechnung (oder bei Garantieleistungen in die Ablage) weitergeleitet.

#### **Nachträgliches Aufrufen eines Reparaturauftrages**:

Wenn Sie einen Reparaturauftrag weiter bearbeiten müssen dann suchen Sie zuerst den Reparaturauftrag wie jeden anderen Beleg. Gehen Sie in die erste Positionszeile und klicken Sie

anschließend auf das Symbol . Damit wird die Maske mit den Gerätedaten wieder geöffnet und Sie können Ergänzungen/Änderungen eintragen wie z.B. den Status des Gerätes ändern, die Reparaturbeschreibung für die Abrechnung eintragen, usw.

### **1.1.2 Mehrere Rep.Aufträge in einem Geschäftsfall**

Wenn Sie z. B. für eine Hausverwaltung innerhalb eines Geschäftsfalles gleich mehrere Reparatur- bzw. Serviceaufträge durchführen sollen, dann können Sie diese Serviceaufträge gleich innerhalb der Erfassungsmaske für das erste Gerät nacheinander eingeben, ohne jedesmal neu einsteigen zu müssen.

#### **Vorgang:**

1. legen Sie den ersten Reparatur-/Serviceauftrag an (bzw. steigen Sie in einen Reparaturauftrag des Geschäftsfalles ein)

2. Klicken Sie auf das Symbol in der Symbolleiste; damit wird ein neuer Serviceauftrag angelegt; zur Kontrolle steht rechts oben:

neuer Beleg (Serie)...

3. Suchen Sie das nächste Gerät aus der Gerätekartei, füllen Sie den Serviceauftrag aus und drucken Sie bei Bedarf den benötigten Beleg.

4. legen Sie entweder lt. Punkt 2. den nächsten Serviceauftrag zum selben Geschäftsfall an oder beenden Sie die Anlage mit "Beenden".

#### **Ergebnis:**

Im Belegnavigator sehen Sie, daß im selben Geschäftsfall mehrere Reparaturaufträge angelegt wurden, die dann bei Bedarf auch gemeinsam abgerechnet werden können.

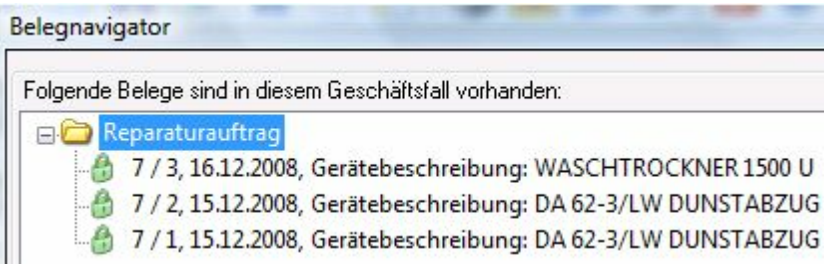

### **1.1.3 Reparaturauftrag drucken**

Wenn Sie im Reparaturauftrag auf die Auswahl beim Druckersymbol klicken, erhalten Sie folgende Druckmöglichkeiten:

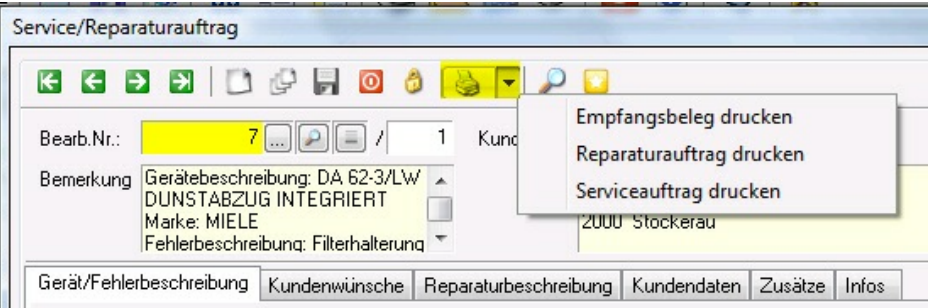

**Empfangsbeleg drucken**: je nach Formular und eingestelltem Drucker können Sie einen Beleg für den Kunden über die Annahme seines Gerätes drucken.

Beispiel: Druck direkt bei der Kassa auf einem Bondrucker, mit dem auch die Barverkaufsbons gedruckt werden.

# **ANNAHMEBESTÄTIGUNG**

**Rep.Nr. 7/1** Ann.Dat. 15.12.2008

Kunde: Walter Busch 2000 Stockerau

### Gerät: DA 62-3/LW DUNSTABZUG **INTEGRIERT** Marke: MIELE

Type: G.Nr.: DUNST05

Bearbeiter: Maria Busch Bearb.Nr.:  $7/1$ 

Für Rückfragen stehen wir gerne unter Tel.: 06463/8700.0 zur Verfügung!

Unsere Abholzeiten: Mo - Fr: 8°° - 12°° und 15°° - 18°° Sa: 8°° - 12°°

**Reparaturauftrag drucken**: Beispiel:

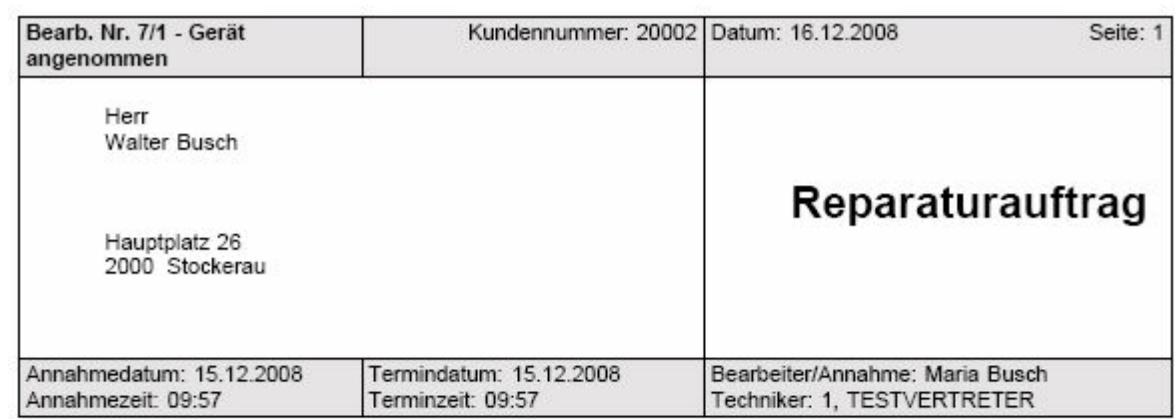

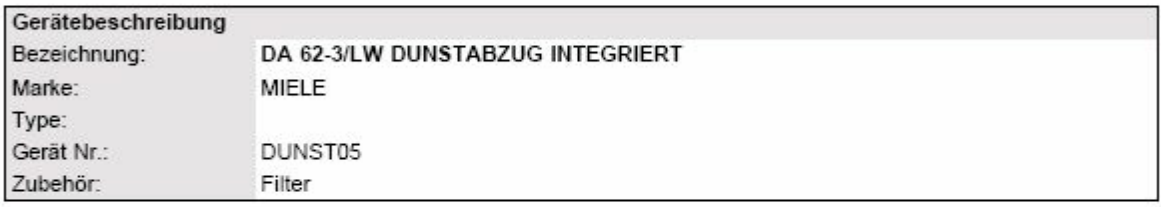

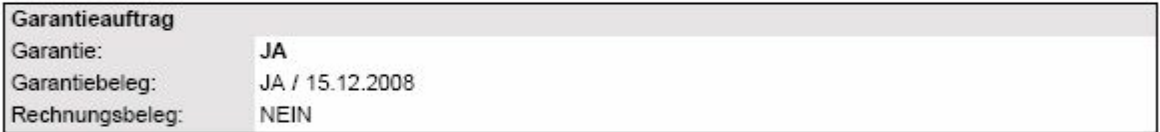

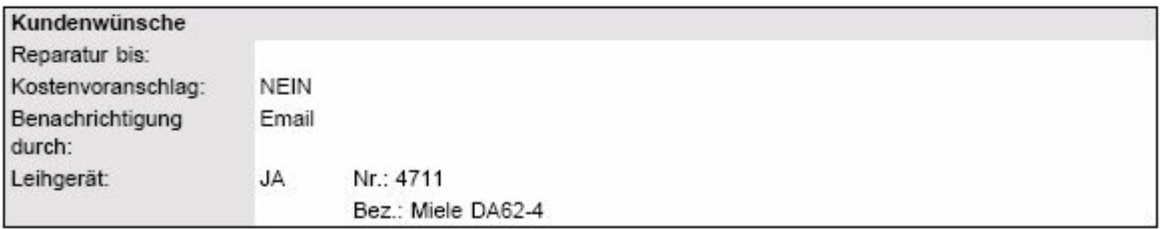

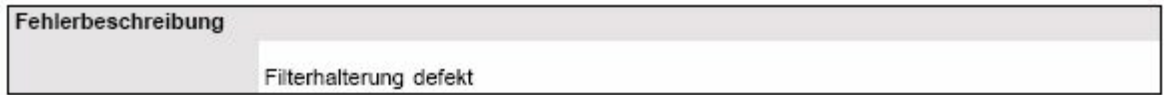

### **Serviceauftrag drucken**: Beispiel:

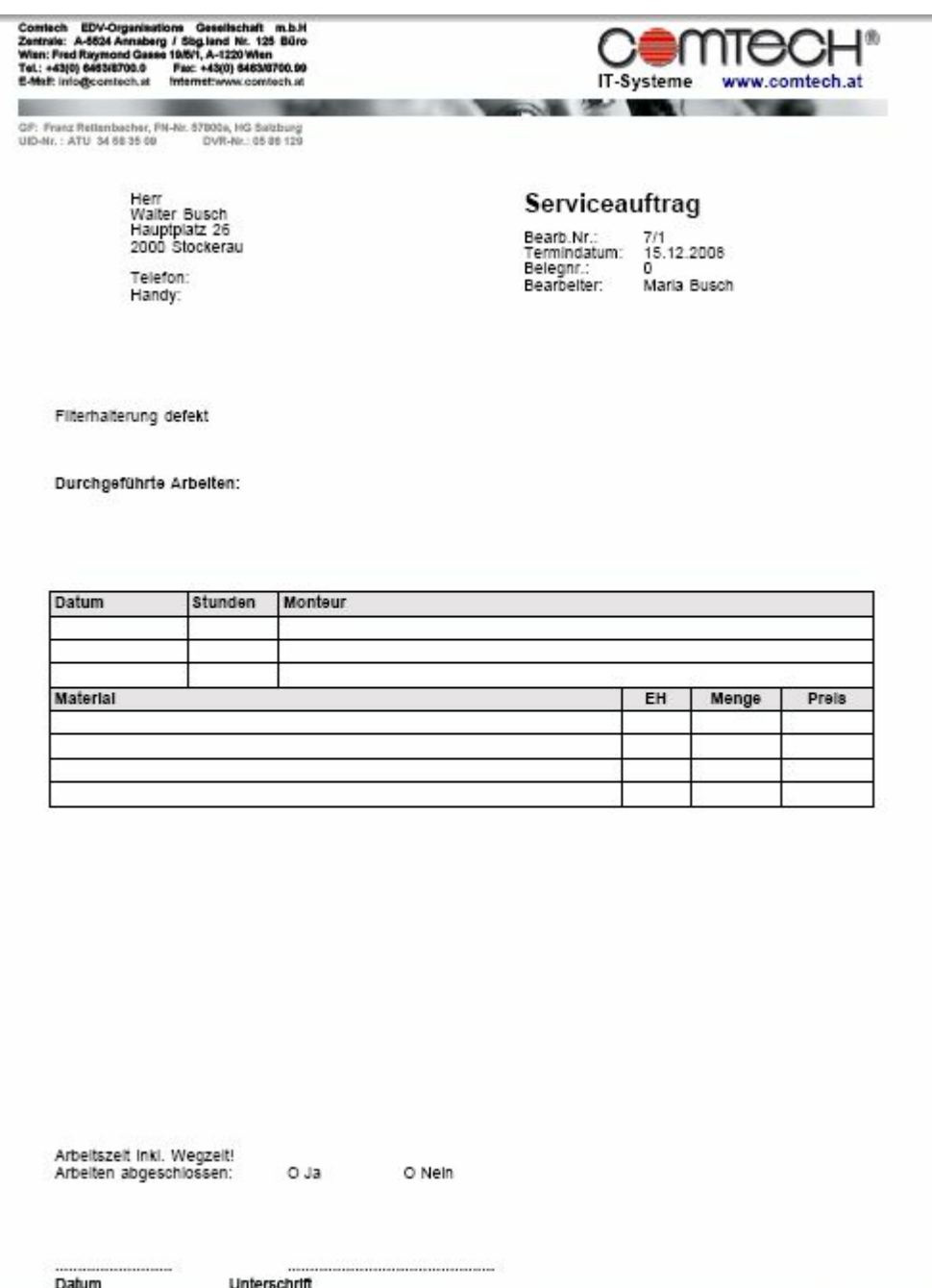

### **1.1.4 Reparaturauftrag suchen**

Im Reparaturauftrags-Fenster können Sie **mit dem Symbol "Lupe" in der Symbolleiste** (für den Supersuchschlüssel) eine **erweiterte Suche** nach Reparaturaufträgen durchführen:

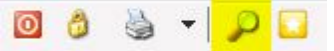

**Hinweis**: NICHT dasselbe Symbol neben der Bearb.Nr. bzw. der Kundennr. verwenden - das sucht nur im Kundenstamm.

 $\sim$ 

Sie erhalten folgende Eingabemaske:

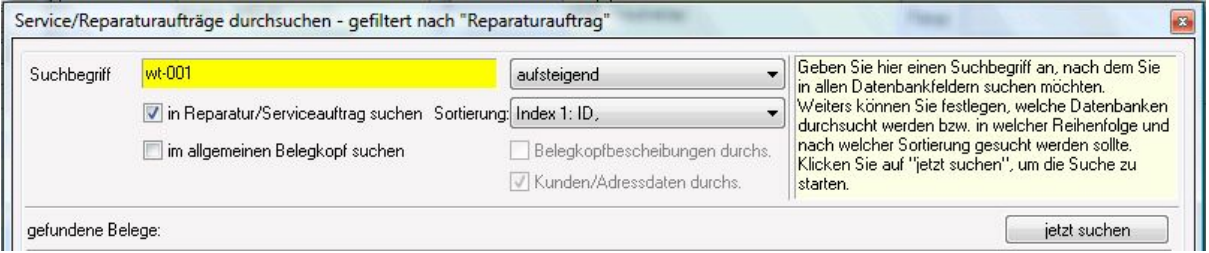

Suchbegriff: geben Sie den von Ihnen gesuchten Begriff ein, wobei dieser Begriff in verschiedenen Datenbanken gesucht werden kann: im Reparaturauftrag selbst, im Belegkopf und/oder im Kundenstamm. Welche Datenbank durchsucht werden soll geben Sie in den folgenden Feldern bekannt.

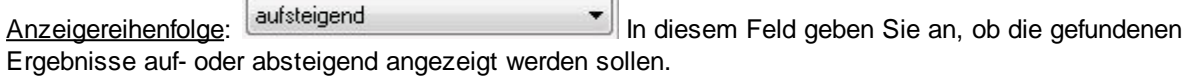

in Reparatur/Serviceauftrag suchen: wenn Sie diese Auswahl aktivieren, wird der Begriff nur im Reparaturauftrag gesucht

Sortierung: hier können Sie auswählen, in welchen Feldern des Reparaturauftrages gesucht werden soll, z.B. in den Feldern "Marke", "Modell", "Seriennummer", Zusatznummer, u.a.

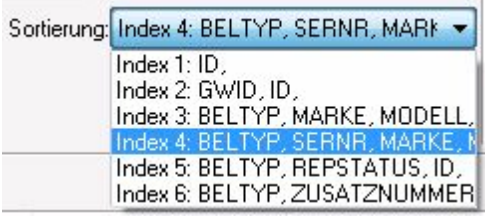

im allgemeinen Belegkopf suchen: hier können Sie angeben, in welchen Dateien **zusätzlich gesucht** werden soll, d.h. Sie müssen immer auch die Funktion "in Reparatur/Serviceauftrag suchen" aktiviert haben!

Belegkopfbeschreibung durchs.: Durchsucht alle Felder des Belegkopfes

Kunden/Adressdaten durchs.: durchsucht alle Felder des Kundenstammes, z.B. auch die Felder "Telefon", "Fax", "Mobiltelefon", usw.

Beispiel: Suche nach dem Begriff "wt-001" (im Beispiel im Feld Seriennummer hinterlegt):

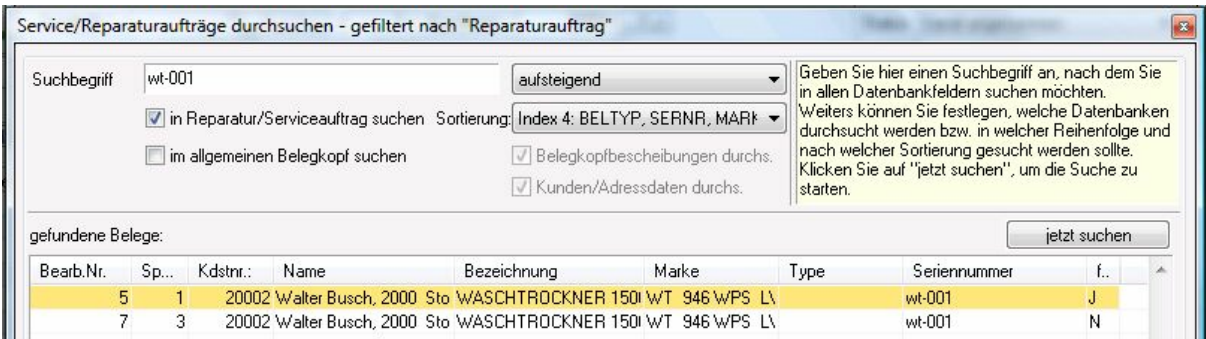

**Hinweis**: Obwohl Sie z.B. beim Suchbegriff nach der Telefonnummer des Kunden suchen können, werden ausschließlich vorhandene Reparaturaufträge zu diesem Kunden angezeigt!

### **1.1.5 Daten aus Gerätekartei übernehmen**

Es gibt zwei Möglichkeiten, wie Sie konkrete Gerätedaten aus der Gerätekartei in einen Reparaturauftrag überleiten können:

#### 1. Anlage des Reparaturauftrages **direkt aus der Gerätekartei** über den Button

```
Reparatur/Serviceauftrag starten
```
Sie müssen zuerst das Gerät suchen und dann daraus einen Reparaturauftrag machen.

2. **In einem neuen Reparaturauftrag das Gerät suchen** und die Daten übernehmen: Legen Sie zuerst einen neuen Reparaturauftrag an und klicken Sie nach der Auswahl des

Kunden auf das Symbol **.**

Dadurch verzweigt das Programm in die Gerätekartei und schlägt die Kundennummer, die Sie vorher ausgewählt haben, vor:

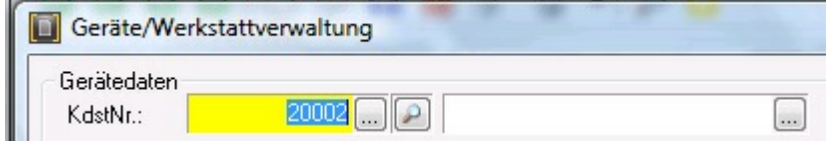

Klicken Sie anschließend auf die Auswahlliste **und Sie erhalten eine Liste aller Geräte** dieses Kunden aus der Gerätekartei:

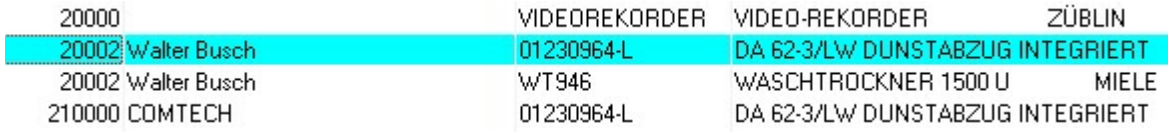

Wählen Sie das gewünschte Gerät aus und gehen Sie weiter mit "OK". Damit wird Ihnen dieses Geräte

komplett angezeigt und Sie können am unteren Rand mit dem Button die ausgewähltes Gerät übergeben die Daten sofort in den neuen Reparaturauftrag übernehmen:

# **2 Kontakt / Support**

**Comtech EDV-Organisations Gesellschaft m.b.H. Zentrale: A-5524 Annaberg, Nr. 125**

Tel.: +43 (0) 64 63/ 87 00.0 Fax: +43 (0) 64 63/ 87 00.99

E-Mail: info@comtech.at / Web: www.comtech.at FN: 57800a, HG Salzburg / UID: ATU 34 58 35 09

Support: ERP- und CRM support@comtech.at<br>Support: FiBu fibu@comtech.at Support: Hardware, LAN, Web Webmaster webmaster@comtech.at<br>Einkauf einkauf@comtech.at Einkauf einkauf einkauf einkauf einkauf einfer der einfauf einfauf einfauf eine einfauf eine eine eine einfauf<br>
Einfauf einfauf eine einfauf einfauf einfauf einfauf einfauf einfauf einfauf einfauf einfauf einfauf einfauf e Geschäftsleitung office@comtech.at Buchhaltung buchhaltung@comtech.at

fibu@comtech.at<br>technik@comtech.at info@comtech.at

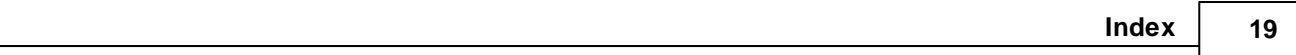

# **Index**

### **- D -**

Daten aus Gerätekartei übernehmen 17

# **- K -**

Kontakt 18

### **- M -**

Mehrere Rep.Aufträge in einem Geschäftsfall 11

# **- O -**

Oberfläche Reparaturauftrag 4

### **- R -**

Reparaturauftrag 3 Reparaturauftrag drucken 12 Reparaturauftrag suchen 15

# **- S -**

Support 18